Данное руководство на примерах с картинками призвано упростить жизнь редакторам, впервые сталкивающимся с добавлением материалов для сайта на Joomla. Все примеры приведены с использованием Joomla v1.7, но принципиально не отличаются от применения в более старых версия Joomla.

### 1. Вход в административную панель

Для входа в административную панель Вашего сайта, введите в адресной строке браузера http://имя\_сайта/administrator. На экране появится приглашение ввести имя пользователя (логин) и пароль.

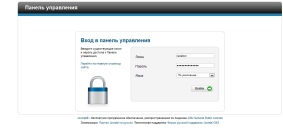

Введите логин и пароль и нажмите Войти. В случае успеха, на экране появится Админи стративная панель Joomla

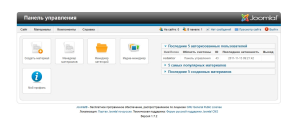

## 2. Менеджер категорий

Так как структура категорий может быть частично или полностью отражена в структуре меню сайта, не удаляйте и не перемещайте категории, если не знаете с какими пунктами меню они связаны.

Нажмите на главной странице панели управления кнопку Менеджер категорий или в верхнем меню выберите

**Материалы** и затем **Менеджер категорий**

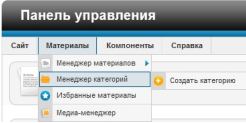

.

На экране отобразится **Таблица категорий**.

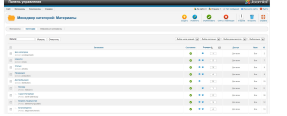

Для редактирования категории нажмите на заголовке категории.

# **3. Менеджер материалов**

Нажмите на главной странице панели управления кнопку **Менеджер материалов** или в верхнем меню выберите

### **Материалы**

и затем

.

**Менеджер материалов**

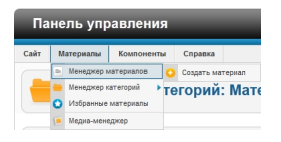

На экране отобразится **Таблица материалов**.

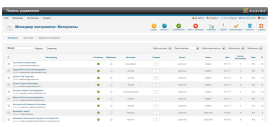

Чтобы добавит новый материал, нажмите **Создать** . На экране отобразится форма для создания материала.

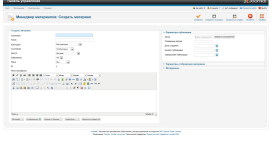

.

Заполните следующие поля в блоке **Создать материал**:

**Заголовок.** На звание материала, отражающее его содержание. Важное поле для поисковой оптимизации. Должно быть релевантно основному содержанию статьи.

**Алиас.** Оставьте это поле пустым: оно заполнится автоматически оптимальным образом.

**Категория.** Здесь необходимо выбрать категорию, в которой будет отображаться материал. Например, если Вы хотите добавить материал в **Статьи**, необходимо выбрать категорию **Статьи**

**Состояние.** Если выбрано состояние **Не опубликовано**, материал не будет

отображаться на сайте.

**Текст материала.** Это основное содержимое материала. Здесь в визуальном редакторе можно написать и отформатировать текст материала, а также добавить изображения.

Далее заполните вкладку **Метаданные**. Она находится на той же странице справа от блока **Создать материал**.

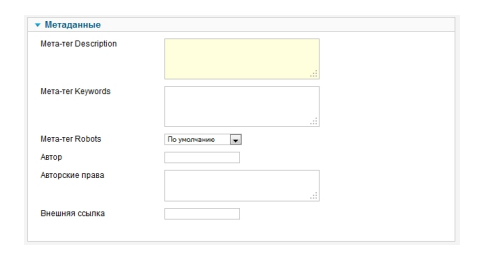

**Мета-тег Description.** Текст для использования в качестве описания HTML-страницы. Этот текст используется поисковыми системами для показа описания страницы в результатах поиска. Длина текста 250-500 символов. Важен для поисковой оптимизации. Заполняйте его обязательно.

**Мета-тег Keywords.** Слова и фразы, разделённые запятыми, которые будут выведены в мета-теге Keywords HTML-страницы. Здесь необходимо перечислить слова и фразы, которые наиболее часто встречаются в тексте материала. Слова и фразы разделяются запятыми. Нельзя повторять слова и словоформы. Если Вы использовали слово **хирургия** не пишите еще и слово

#### **хирургический**

.

Важен для поисковой оптимизации. Заполняйте его обязательно.

Поля, не описанные здесь, оставьте без изменений.

Редактирование материала осуществляется аналогично. Для редактирования материала щелкните по его заголовку в таблице материалов.